# Program Participation System (PPS)

# Birth to 3 Program Security Officer (SO) Directions

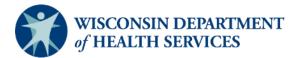

Version 1.0 (01/2025)

# Table of Contents

| Roles and responsibilities                                      | 3 |
|-----------------------------------------------------------------|---|
| Designating the PPS security officer                            | 3 |
| Role of the Wisconsin Department of Health Services (DHS) staff | 3 |
| Role of the PPS Birth to 3 Program SOs                          | 3 |
| SO process–overview                                             | 4 |
| PPS SO checklist                                                | 4 |
| Become a PPS Birth to 3 Program security officer:               | 4 |
| Grant access to PPS for Birth to 3 Program PPS users:           | 4 |
| Monitor PPS access for Birth to 3 Program PPS users             | 4 |
| PPS Birth to 3 Program SO steps                                 | 5 |
| Create a WAMS ID and password                                   | 5 |
| (Step 1 of Overview, page 4)                                    | 5 |
| WAMS application process                                        | 5 |
| Self-registration                                               | 6 |
| Logging into WISA and searching for a WAMS ID                   | 7 |
| Setting up WISA specifications                                  | 7 |
| To begin setting up users with PPS access                       | 7 |
| Accessing WISA                                                  | 7 |
| Log in to WISA                                                  | 7 |
| WISA homepage                                                   | 9 |
| Searching for a WAMS ID                                         | 9 |
| Search results                                                  | 9 |
| Adding a New Users Access to PPS                                |   |
| (Step 4 (or 7) of Overview, page 4)                             |   |
| User Details page:                                              |   |
| User Information                                                |   |
| PPS Application Access                                          |   |
| Profile assignment                                              |   |
| Final step for adding a PPS user                                |   |

| PPS Birth to 3 Program SO steps: Monitoring PPS access |  |
|--------------------------------------------------------|--|
| Terminating user access to PPS15                       |  |

# Roles and responsibilities

# Designating the PPS security officer

- Each Birth to 3 Program has at least one designated PPS security officer (SO)
- This person is authorized to grant and remove access to PPS for people in the county Birth to 3 (B-3) Program.
- County Birth to 3 Program administrators or program coordinators send requests to the Technical Assistance Center (TAC) inbox for a person to be designated as the PPS Birth to 3 Program SO for the county.

# Role of the Wisconsin Department of Health Services (DHS) staff

- Assign PPS SOs to their corresponding county Birth to 3 Programs
- Monitor current status of all PPS Birth to 3 Program SOs statewide

# Role of the PPS Birth to 3 Program SOs

- Set up their own WAMS ID
- Direct appropriate Birth to 3 Program staff to create a <u>Web Access Management System (WAMS ID)</u> if they need access to PPS
  - **Note:** Users who have ever had access to Functional Screen Information Access (FSIA) or PPS in any capacity should keep the same WAMS IDs when changing employers or changing roles at the same employer. They should **not** create a new WAMS ID. Staff who do not remember their previous WAMS ID or password should contact the <u>SOS Help Desk</u>.
- Grant and remove access for PPS users using the Wisconsin Integrated Security Application (WISA) system (in training and production environments)
- Develop understanding of PPS

# SO process-overview

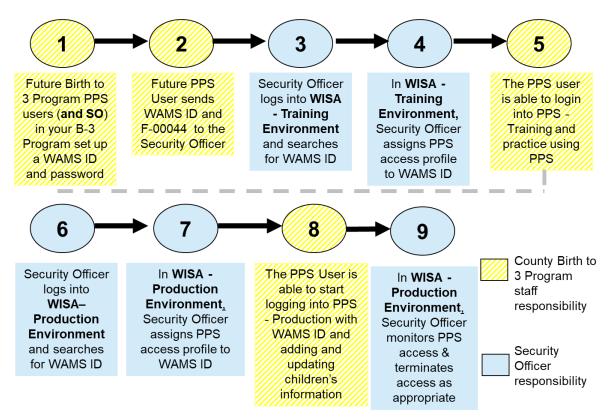

# PPS SO checklist

Become a PPS Birth to 3 Program security officer:

- Create a WAMS ID for yourself from the <u>PPS gateway page</u>.
- Send the WAMS ID to the <u>county Birth to 3 Program coordinator or administrator</u> who will request a new SO by emailing the <u>TAC inbox</u>.

# Grant access to PPS for Birth to 3 Program PPS users:

- Direct PPS users in the Birth to 3 Program to create WAMS IDs.
- Collect WAMS ID and form <u>F-00044</u> from PPS users; file for future reference.
- Log into the WISA Training Environment and set up access for the WAMS ID to PPS Training.
- Log into the <u>WISA Production Environment</u> and set up access for the WAMS ID to PPS Production.

# Monitor PPS access for Birth to 3 Program PPS users

Keep track of who has access for your county and terminate access to PPS for Birth to 3 Program PPS users when they leave employment or no longer require access to PPS for their job.

# PPS Birth to 3 Program SO steps

# Create a WAMS ID and password

### (Step 1 of Overview, page 4)

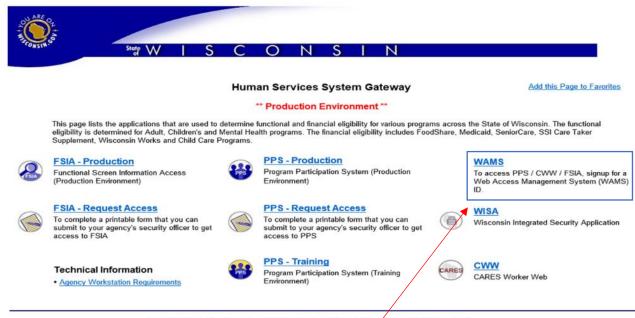

Legal Notices | Privacy Notice | Acceptable Use Policy | Neer to Add or Update a Link?

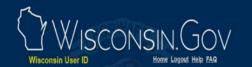

#### Web Access Management System (WAMS)

The States Web Access Management System (WAMS) allows authorized individuals to access State Interret applications using the same means of identification for all State Web applications. For example, a clizen can use the same Wisconsin User ID and password to acquire overweight trucking permits and Emergency Medical Technician certification.

When access to information or services is restricted, to protect your privacy or the privacy of others, you will be asked to provide a Wisconsin User ID and password. Your Wisconsin User ID and password verifies your identity so that we can provide you with access to your information and services and prevent access by unauthorized individuals.

Please note that only certain types of information will be stored in your user profile, as described in the <u>User</u> <u>Acceptance Agreement.</u> Your user profile will never collect or contain information about you, such as your driving history, tax information, unemployment compensation or vehicle registrations.

Self-Registration (Request a Wisconsin User ID and Password.)

Self-Registration allows you to create your personal Wisconsin Login Account. This is your key to doing secure business with the State of Wisconsin over the Internet. This account belongs to you. It does not belong to your current employer.

Note: You must provide a valid, unique e-mail address to self-register for a Wisconsin Login Account. Correspondence regarding your Wisconsin User ID, password or other information about your Wisconsin Login Account will be sent to this e-mail address.

#### Profile Management

Profile Management allows you to change your account information, e-mail address, password and other information.

Logout (Terminate your account session.)

# From the <u>PPS gateway page</u>, click on the WAMS link.

## WAMS application process

The PPS SO will be routed to the Wisconsin User ID page.

### Click on the Self-Registration link.

On next screen, scroll down and click the Accept button at the bottom of the Self Registration page.

Note: The Account Recovery option is also available on the bottom of this page for users who forget their ID or password.

| When finished, click the Submit<br>button at the bottom of the<br>page. A WAMS confirmation                                                                                                    | nformation<br>r ID must be between<br>d must be between 7-3<br>or special characters<br>rd<br>rr<br>rd<br>Recovery<br>a question and answ<br>Question | Self-registration The SO will then be prompted to fill out the Self-Registration profile information to create a WAMS ID. Be sure to read all the requirements for acceptable user IDs and passwords.  5-20 characters and CAN be a combination of letters and etter (except the @ sign). User IDs and Passwords are case sensitive.  For account recovery purposes. Suidelines. |
|----------------------------------------------------------------------------------------------------|----------------------------------------------------------------------------------------------------|----------------------------------------------------------------------------------------------------|
| Date: Tue, 29 Jul 2008 18:21:00-0500 (CDT) (97:21:00 PM 8:01)<br>From: VMMSQmisconsin gouff<br>To: copumsQimduna.edu/ff<br>Subject: State of Wisconsin Self Registration.<br>Headers: Chow Al Headers<br>Xeggie Simpson                                                      |                                                                                                    |                                                                                                    |
| Follow the instructions in this e-mail to activate your MDMS account. Your Misconsin User<br>over the Internet. They should be considered as important as your signature. Do not share your segment is your obligation to protect these by keeping them confidential.        | ID and password are y<br>your Wisconsin User ID                                                                                                    | our keys to doing secure business with the State<br>or password with anyone. You are the only person                                                                                                    |
| If you did not request a Wisconsin User ID and password, please disregard this e-mail. If                                                                                                    | you do nothing, this                                                                                                    | account will be automatically deleted after four                                                                                                    |
| To activate your account click on the web-link below. Once the login page is visible in y                                                                                                    | our Internet browser,                                                                                                    | you will have 5 minutes to activate your account                                                                                                    |
| http://ueon.wisconsin.gov/W205/AAPRSAction=AALAAID=sb0LN0gEtGJEBD072                                                                                                    | Click this lin                                                                                                    | k to complete the WAMS                                                                                                    |
| (After you have activated your account, you may delete this e-mail.)                                                                                                    | application                                                                                                    | process.                                                                                                    |
| If you receive an error when you click on the above web-link try the following tips:                                                                                                    |                                                                                                    |                                                                                                    |
| <ul> <li>Some e-mail applications do not handle Web links properly. If you got an error after ol<br/>browser's address line. Make sure that you get the entire web-link. If the web-link is spi<br/>both lines into the Internet browser's address line.</li> </ul>          | icking on the link you<br>lit into two lines and                                                                                                    | may need to copy the link from the message to yo<br>the second line is not underlined like the first                                                                                                    |
| <ul> <li>If you received a 'your browser must support cookies' error and you have your browser con<br/>Internet browser's address line.</li> </ul>                                                                                                    | nfigured to allow cook                                                                                                    | ies, open a new browser window and copy the web-1                                                                                                    |
| * Many Internet browsers have the ability to remember passwords for you. This feature may<br>if you are having password problems, and the password is filled out on the login page when<br>recommend that you turn off the password memory feature of your Internet browser. | cause problems if the<br>it loads, try clearin                                                                                                    | password it remembers does not match your current<br>g the password field and re-entering your passwor                                                                                                    |

This e-mail is automatically generated. Finase do not reply to this e-mail. If you need assistance please click on the web-link below: http://uson.wisconsin.gov/WAMS/FormattedEmail

After clicking on the link, the SO will be routed to a login screen and will enter the new WAMS ID and password to finish the WAMS registration process. Security officers must then send their WAMS ID to the <u>TAC inbox</u> to request access to WISA (access to WISA is required for Step 3).

Note: PPS users should send their WAMS ID to the SO after completing this step.

(Step 2 of Overview, page 4)

Logging into WISA and searching for a WAMS ID (Step 3 of Overview, page 4) Setting up WISA specifications

WISA will not function correctly unless used with the Microsoft Edge web browser. Also, the county's IT staff must configure the computer according to page 4 of the <u>Functional Screen Information Access</u> (<u>FSIA</u>) and Program Participation System (PPS) System Requirements (P-01448). County IT staff need to add the following parameters to the GPO site list XML file mentioned in those instructions:

<site url="wisa.wisconsin.gov"> <compat-mode>IE8Enterprise</compat-mode> <open-in>IE11</open-in> </site>

To begin setting up users with PPS access

- Go to the <u>PPS--Training environment</u>.
- Complete the steps on the following pages to search for a WAMS ID and add access.

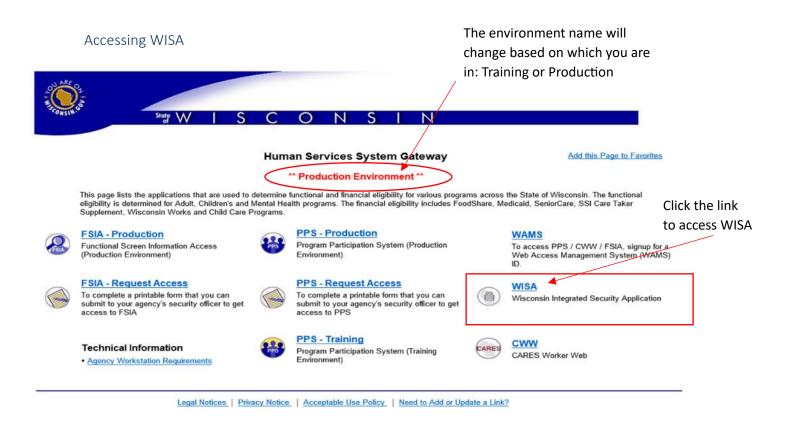

Log in to WISA

Enter your WAMS ID as the User ID and enter the corresponding password. Then click the Login button to access WISA.

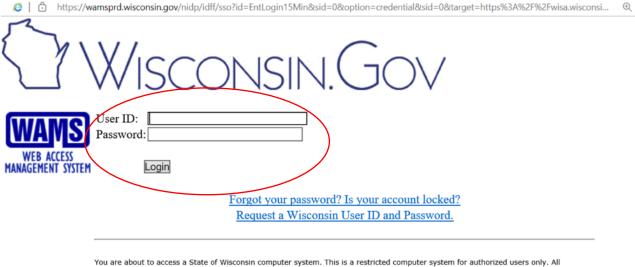

You are about to access a State of Wisconsin computer system. This is a restricted computer system for authorized users only. All equipment, systems, services, and software connected to this system are intended only for official business use of the State of Wisconsin, and may contain U.S. Government information. All data contained on this system is owned by the State of Wisconsin. The State of Wisconsin reserves the right to audit, monitor, record and/or disclose all transactions and data sent over this system in a manner consistent with State and federal law. Use of this system by any user, authorized or unauthorized, constitutes consent to monitoring, recording, reading, copying, or capturing and disclosure of data and transactions by authorized personnel. Only software and/or hardware approved, scanned, and licensed for State of Wisconsin use is permitted on this system. Any illegal, unauthorized use or modification of the State of Wisconsin data, equipment, systems, services, or software by any person(s) is prohibited and may be subject to civil or criminal prosecution under state and/or federal laws.

WAMS Home Wisconsin Portal Home
Please don't bookmark this page.

Rectangular Snip

## WISA homepage

The menu on the left is the primary way to navigate WISA. Click on the PPS Administration link to add and remove users' access to PPS:

| WISA Wisconsin Integrated<br>Security Application | Environment: TRAINING                                                                       | Application :                                                                                                    | Logout                                                                                          |
|---------------------------------------------------|---------------------------------------------------------------------------------------------|----------------------------------------------------------------------------------------------------|-------------------------------------------------------------------------------------------------|
|                                                   | Username: 20Michael                                                                         | Profile Name: WISA-PPS-AGENCY-UPD                                                                                |                                                                                                 |
| and the right of the first                        | B SA Application Home P                                                                     | age                                                                                                    |                                                                                                 |
| <u>WISA Home</u> PPS Adminstration                | Welcome to WISA - Wisconsin                                                                 | s Integrated Security Application.                                                                               |                                                                                                 |
|                                                   | An authorized user can control<br>application.                                              | a user's access to an application through the use of                                                             | Profiles, Profile Functions, and Privileges of that                                             |
|                                                   |                                                                                             | ost granular level of an access that could be provided<br>urce. Privileges (Resource and Attribute Restrictions) | to a user. A Privilege is a combination of Resources and<br>are attached to a Profile Function. |
|                                                   | A Profile Function is a logical g                                                           | prouping of privileges and is attached to a Profile.                                                             |                                                                                                 |
|                                                   | A Profile is a record associated<br>WAMS Account.                                           | d with a user of the system. A Profile defines a user's                                                          | access limits to an application. A Profile is attached to a a                                   |
|                                                   | Following are the three major a                                                             | administrative components under each application:                                                                |                                                                                                 |
|                                                   | User Administration<br>Use the User Administration to<br>under an application               | o add a new User, update information for an existing U                                                           | Iser, or perform other administrative functions on a User                                       |
|                                                   | Profile Administration<br>Use the Profile Administration<br>assign Profile Functions to a P |                                                                                                    | g Profiles, disable an existing Profile for an application, or                                  |
|                                                   |                                                                                             |                                                                                                    | ion, update an existing Profile Function for an application,<br>pplication.                     |
|                                                   | Note: Some applications may                                                                 | only have 1 or 2 of the above administrative component                                                           | nts.                                                                                            |
|                                                   |                                                                                             |                                                                                                    |                                                                                                 |
|                                                   |                                                                                             |                                                                                                    |                                                                                                 |

# Searching for a WAMS ID

# (Step 3 (or 6) of Overview, page 4)

The SO completes this step after receiving the WAMS ID and form from a future PPS user (step 2 of Overview, page 4).

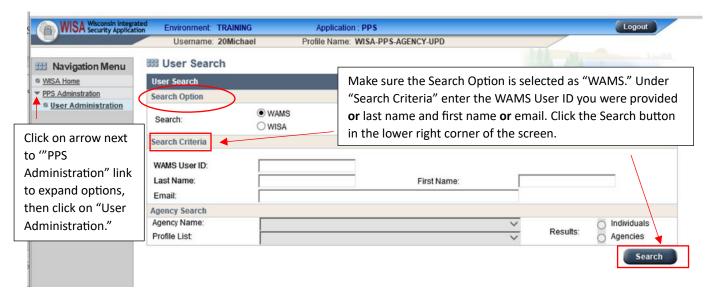

## Search results

Once the Search button is clicked, results will appear on the same page under Search Results.

|                     | Username: gurro          | Trome Hame        | WISA-PPS-AGENCY-UPD |     | ALL DUCK        |          |
|---------------------|--------------------------|-------------------|---------------------|-----|-----------------|----------|
| B Navigation Menu   | 558 User Search          |                   |                     |     |                 |          |
| WISA Home           | User Search              |                   |                     |     |                 |          |
| PPS Administration  | Search Option            |                   |                     |     |                 |          |
| User Administration | Search:                  | ♥ WAMS ♥ WISA     |                     |     |                 |          |
|                     | Search Criteria          |                   |                     |     |                 |          |
|                     | User Name:<br>Last Name: | Sim               | First Nam           | e:  |                 |          |
|                     | Email:                   |                   |                     |     |                 | Sear     |
|                     | Email:<br>Search Results |                   |                     |     | 80 <u>1</u> @P) |          |
|                     | 1                        | Last Name         | First llame         | М   | WAMSEmail       | _        |
|                     | Search Results           | Last liama<br>Sim | First Name<br>Bruce | M   |                 | _        |
|                     | Search Results           |                   |                     | M   | WAMS Email      | _        |
|                     | Search Results           | Sim               | Bruce               | AI  | WAMS Email      | _        |
|                     | Search Results           | Sim<br>Sim        | Bruce<br>Mar        | 203 | WAMS Email      | ® of 3 P |

Find the individual from the results list and click on the corresponding 'edit icon.

Note: You can also search from this page using the concept of "starts with." For example, searching on "Sim" returns "Sim," "Sime," "Simmonds," and "Simmons."

Clicking on the edit icon will bring you to the User Details page, where you will make updates to grant access to PPS (covered in next section).

Adding a New Users Access to PPS

(Step 4 (or 7) of Overview, page 4)

## User Details page:

There are three distinct parts of the User Details page that need to be updated when adding access to PPS for a user: User Information, PPS Application Access, and PPS Profile Assignment.

| WISA Wisconsin Integrated | Envir     | onment     | SYSTEMS         | Application : PPS            |                   |                     |          | Logout      |
|---------------------------|-----------|------------|-----------------|------------------------------|-------------------|---------------------|----------|-------------|
|                           | Us        | ername:    | briking         | Profile Name: WISA-PP        | S-AGENCY-UPD      |                     |          |             |
| # Navigation Menu         | III Use   | r Detai    | Is              |                              |                   |                     |          |             |
| WISA Home                 | User De   | tails      |                 |                              |                   |                     |          |             |
| PPS Adminstration         | User Info | ormation   |                 |                              |                   |                     |          |             |
|                           | Update    | Date:      | 07/02/200       | 8 Und                        | ated By:          | gurrocl4            |          |             |
|                           | User N    |            | briannaki       |                              |                   |                     |          |             |
|                           | •Last Na  |            | King            |                              | t Name:           | Brianna             | MI:      | _           |
|                           |           |            |                 |                              |                   | 18 mm - 1997 - 1977 |          |             |
|                           | *Start Da | ate:       | 12/13/200       | 7 End                        | Date:             | MM / DD / YYYY (2)  |          |             |
|                           | *Email:   |            | briannaki       | ng@wisconsin.gov             |                   |                     |          |             |
|                           | Comme     | ents:      |                 |                              |                   | *                   | ]        |             |
|                           |           |            |                 |                              |                   | *                   | 1        |             |
|                           |           |            | Current Si      | ze = 0 characters (200 chara | cters max.)       |                     |          |             |
|                           | PPS App   | lication A | Access          |                              |                   |                     |          |             |
|                           | Applica   | tion Start | Date: 06/23/200 | 98 A                         | pplication End D  | Date:               |          |             |
|                           | PPS Pro   | file Assig | nment           |                              |                   |                     |          |             |
|                           | Admin (   | Unit Level |                 | *                            |                   |                     |          |             |
|                           | Admin I   | Jnit:      | ¥               |                              |                   |                     |          |             |
|                           | Profile:  |            | -               |                              |                   |                     |          |             |
|                           | Start Da  | ate:       | MM (D           | D IMM (                      |                   |                     |          |             |
|                           | End Da    | te:        | -               |                              |                   |                     |          |             |
|                           | Delete    |            |                 |                              |                   |                     |          |             |
|                           | Derete    |            |                 |                              |                   |                     |          |             |
|                           | 4         |            |                 |                              |                   |                     |          | Reset Add   |
|                           | M         | Admin      | Jnit Level      | Admin Unit                   | Profile           | Start Date          | End Date | Deleted     |
|                           | Y         | AGENC      | Y               | STATE OF WISCONSIN           | AGENCY<br>ADMINIS |                     | 008      | 0           |
|                           |           |            |                 |                              |                   |                     | -        |             |
|                           |           |            |                 |                              |                   |                     |          | Save Cancel |
|                           |           |            |                 |                              |                   |                     |          |             |

# User Information

Under User Information: Enter the start date for the user's PPS access (circled below).

| User Details                |   |                                |                           |   |     |
|-----------------------------|---|--------------------------------|---------------------------|---|-----|
| User Information            |   |                                |                           |   |     |
| Update Date:<br>User Name:  |   | cggurrol                       | Updated By:               |   |     |
| *Last Name:<br>*Start Date: | < | Gurrola                        | *First Name:<br>End Date: |   | MI: |
| *Email:<br>Comments:        |   | RAZOV07@aim.com                |                           | A |     |
|                             |   | Current Size = 0 characters (2 | 200 characters max.)      | * |     |

Rules when adding PPS access for a new user:

- 1. All fields marked with an asterisk (\*) must be filled in (last name, first name, email and start date).
- 2. Last and first name-already filled in when screen opens.
- 3. *Start date*-cannot be prior to current date.
- 4. End date-Specifies when an individual's access to the system will be terminated.

Never put an end date in the User Information section of the User Details page.

5. *Email*–Must be the email address that created the WAMS account. (This is already filled in when the screen opens)

# **PPS Application Access**

Enter an Application Start Date–It will be the same date as entered for Start Date under User Information.

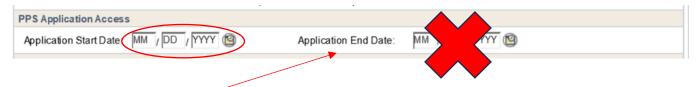

Note: **Never** put an Application End Date in the PPS Application Access section of the User Details page. This could affect the user's access to PPS or other systems at a different position or employer.

Profile assignment

| PPS Profile Assignme<br>Admin Unit Level:<br>Admin Unit:<br>Profile: |                  | <u> </u>   | - | <b>nment fields</b> - al<br>priate access to l |            |          | s to    |        |
|----------------------------------------------------------------------|------------------|------------|---|------------------------------------------------|------------|----------|---------|--------|
| Start Date:<br>End Date:<br>Delete                                   | MM;DD;<br>MM;DD; | mm @       |   | <b>End Dates</b> - Speci<br>cess will begin o  | -          | -        |         |        |
| 4                                                                    |                  | L          |   |                                                |            |          | Reset   | Add    |
| Admin Unit                                                           | Level            | Admin Unit |   | Profile                                        | Start Date | End Date | Deleted |        |
| <b>—</b>                                                             |                  |            |   |                                                |            |          |         |        |
|                                                                      |                  |            |   |                                                |            |          | Save    | Cancel |

Complete the fields according to the table below for providing access to the Birth to 3 Program PPS module and click the Add button on the lower right side of the window. Note: An end date is not entered when adding access to PPS for a WAMS ID.

|                  | Birth to 3 Program                                           |
|------------------|--------------------------------------------------------------|
| Admin Unit Level | Select Agency.                                               |
| Admin Unit       | Select your agency's name, which should display in the list. |
| Profile          | Select Birth to 3 Full Access.                               |
| Start Date       | Enter date access is being granted.                          |

# Final step for adding a PPS user

Once the Add button is clicked, the information will populate in the dynamic list and be displayed as a new record for that individual. Click the Save button to update the changes.

| User Details            |                               |                  |                  |                 |                                                                                                    |            |          |         |        |
|-------------------------|-------------------------------|------------------|------------------|-----------------|----------------------------------------------------------------------------------------------------|------------|----------|---------|--------|
| User Information        |                               |                  |                  |                 | , in the second second s | \          |          |         |        |
| Update Date:            |                               | Updated B        | ly:              |                 |                                                                                                    | \          |          |         |        |
| User Name:              | lutherk                       |                  |                  |                 |                                                                                                    | 1          |          |         |        |
| Last Name:              | King                          | First Name       | e: Luther        | MI:             |                                                                                                    |            |          |         |        |
| Start Date:             | MM / DD / YYYY 🕲              | End Date:        | MM / DD / mmr 🕲  |                 |                                                                                                    | \          |          |         |        |
| •Email:                 |                               |                  |                  |                 |                                                                                                    | 1          |          |         |        |
| Comments:               |                               |                  | ×                |                 |                                                                                                    | \          |          |         |        |
|                         |                               |                  | ×                |                 |                                                                                                    | \          |          |         |        |
|                         | Current Size = 0 characters ( | 200 characters m |                  |                 |                                                                                                    | \          |          |         |        |
| PPS Application Acce    |                               |                  |                  |                 |                                                                                                    | \          |          |         |        |
| Application Start Date  | : 07 / 25 / 2008 🔞            | Applicat         | tion End Date:   |                 |                                                                                                    | \          |          |         |        |
| PPS Profile Assignment  | nl                            |                  |                  |                 |                                                                                                    | \<br>\     |          |         |        |
| Admin Unit Level:       | Agency 💌                      |                  |                  |                 |                                                                                                    | \          |          |         |        |
| Admin Unit:             | Jefferson Birth to Three 💌    |                  |                  |                 |                                                                                                    | \<br>\     |          |         |        |
| Profile:<br>Start Date: | Birth to Three Update Acc     | ess              |                  |                 |                                                                                                    | \          |          |         |        |
| End Date:               | 07 /25 /2008 🕲                | PPS Prof         | ile Assignment   |                 |                                                                                                    | 1          | 1        |         |        |
| Delete                  | MM (DD (YYYY) (9)             | Admin I          | Jnit Level:      |                 |                                                                                                    |            |          |         |        |
| Levele                  |                               |                  |                  |                 |                                                                                                    |            | 1        |         |        |
|                         | $\mathbf{i}$                  | Admin U          | Unit             | *               |                                                                                                    |            |          |         |        |
| Admin Unit I            | Level Admin Unit              | Profile:         |                  |                 | Ŧ                                                                                                    |            |          |         |        |
| 7                       |                               | Start Da         | to:              |                 | _                                                                                                    |            |          |         |        |
|                         | $\langle \rangle$             | Start Da         | te: MM / DD      | / 11111 🕲       |                                                                                                    |            |          |         |        |
|                         | $\langle \rangle$             | End Dat          | te: MM (DD       | / mm 🕲          |                                                                                                    |            |          |         |        |
|                         | $\sim$                        | Delete           |                  |                 |                                                                                                    |            | \ \      |         |        |
|                         |                               | Delete           |                  |                 |                                                                                                    |            |          |         |        |
|                         |                               |                  |                  |                 |                                                                                                    |            |          | Reset   | Add    |
|                         |                               |                  |                  |                 |                                                                                                    |            |          |         |        |
|                         |                               |                  | Admin Unit Level | Admin Unit      | Profile                                                                                                    | Start Date | End Date | Deleted |        |
|                         |                               |                  | AGENCY           | JEFFERSON BIRTH | TO Birth to Three Update                                                                                                    | 07/25/200  | 8        |         | 2      |
|                         |                               |                  |                  | THREE           | Access                                                                                                    |            |          | \       |        |
|                         |                               |                  |                  |                 |                                                                                                    |            |          | 1       |        |
|                         |                               |                  |                  |                 |                                                                                                    |            |          | Save    | Cancel |

You've successfully added a PPS User in the Training Environment! Log out of the Training Environment and into the <u>Production Environment</u> and begin with Steps 6 & 7 of Overview (page 4) beginning on page 10. Once completed, the PPS user can access PPS-Production and PPS-Training Environments, Steps 5 & 8 of Overview (page 4).

# PPS Birth to 3 Program SO steps: Monitoring PPS access

(Step 9 of Overview, page 4)

Log into WISA-Production Environment

Click on PPS Administration and then User Administration in the left navigation bar:

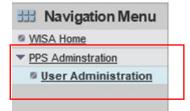

Change the "Search Option" to WISA.

| III User Search                       |                  |             |          |                                                   |
|---------------------------------------|------------------|-------------|----------|---------------------------------------------------|
| User Search                           |                  |             |          |                                                   |
| Search Option                         |                  |             |          |                                                   |
| Search:                               | ○ WAMS<br>● WISA |             |          |                                                   |
| Search Criteria                       |                  |             |          |                                                   |
| WAMS User ID:<br>Last Name:<br>Email: |                  | First Name: |          |                                                   |
| Agency Search                         |                  |             |          |                                                   |
| Agency Name:<br>Profile List:         |                  |             | Results: | <ul> <li>Individuals</li> <li>Agencies</li> </ul> |
|                                       |                  |             |          | Search                                            |

Click on the arrow for the Agency Name field. Then choose the Birth to 3 Program from the dropdown list and click the Search button.

| III User Search                       |                                                                                                    |             |                                |
|---------------------------------------|----------------------------------------------------------------------------------------------------|-------------|--------------------------------|
| User Search                           |                                                                                                    |             |                                |
| Search Option                         |                                                                                                    |             |                                |
| Search:                               | O WAMS<br>● WISA                                                                                                    |             |                                |
| Search Criteria                       |                                                                                                    |             |                                |
| WAMS User ID:<br>Last Name:<br>Email: |                                                                                                    | First Name: |                                |
| Agency Search                         |                                                                                                    |             |                                |
| Agency Name:<br>Profile List          | Abbotsford Sch Dist<br>ABC County<br>Academy of Learning and Leadership<br>Adams Birthto3<br>Adams Finedship Area Sch Dist<br>Adams HSD<br>ADRC of Calumet Outagamie Waupace<br>Albeny Sch Dist<br>ALDEN AT FORT HEALTHCARE LLC |             | Sults: Individuals<br>Agencies |

A list of PPS Users for the selected agency will show up under "Search Results."

| Agency Search                 |                       |            |                           |                    |                          |                                 |      |
|-------------------------------|-----------------------|------------|---------------------------|--------------------|--------------------------|---------------------------------|------|
| Agency Name:<br>Profile List: | Generic               | : Bto3 Age | ncy                       |                    |                          | Results: Agencies               |      |
| Search Results                |                       |            |                           |                    |                          | Se                              | arch |
|                               |                       |            |                           |                    |                          |                                 |      |
| <u>Last Name</u>              | First Name            | MI         | WAMS User ID              | Begin<br>Date      | End Date                 | WAMS Email                      | Edit |
| Last Name                     | First Name<br>katrina | M          | WAMS User ID<br>nikki1016 | Date               | $\frown$                 | WAMS Email<br>rinaa_1@yahoo.com | Edit |
|                               |                       | MI         |                           | Date               | 11/01/2008               |                                 |      |
| allen                         | katrina               | M          | nikki1016                 | Date<br>09/26/2008 | 11/01/2008<br>11/01/2008 | rinaa_1@yahoo.com               |      |

From the list, the SO identifies which users should have PPS access terminated, whether an end date is present or not.

Follow the directions in the next section for terminating user access to PPS.

# Terminating user access to PPS

Terminating user access to PPS is completed in both the Production and Training environments. Complete the steps below in one environment and then the other.

- WISA Training Environment
- WISA Production Environment

Search for the individual you want to remove using the previous steps. Click the edit icon for the individual you want to update. When the User Information window opens, go to the PPS Profile Assignment section (see below) and click the edit icon:

| PPS Profile | Assignment    |        |                     |                           |            |          |         |        |
|-------------|---------------|--------|---------------------|---------------------------|------------|----------|---------|--------|
| Admin Unit  | tLevel:       | ~      |                     |                           |            |          |         |        |
| Admin Unit  | t             | $\sim$ |                     |                           |            |          |         |        |
| Profile:    |               | $\sim$ |                     |                           |            |          |         |        |
| Start Date: |               |        | m 🕲                 |                           |            |          |         |        |
| End Date:   |               |        | (YY 🕲               |                           |            |          |         |        |
| Delete      |               |        |                     |                           |            |          |         |        |
| 1           |               |        |                     |                           |            |          | Reset   | Add    |
|             | Adm in Unit L | Level  | Adm in Unit         | Profile                   | Start Date | End Date | Deleted |        |
| 7           | AGENCY        |        | GENERIC BTO3 AGENCY | BIRTH TO 3 FULL<br>ACCESS | 11/11/20   | 24       |         |        |
|             | -             |        |                     |                           |            | -        |         | _      |
|             |               |        |                     |                           |            | S        | ave C   | Cancel |

Enter an end date for the PPS Profile Assignment and click on the Update button. The new end date will then show up in the dynamic list and populate as a new record with the end date you entered.

| PPS Profil | e Assignme   | 11                                                             |                |        |                           |            |                         |          |       |   |     |
|------------|--------------|----------------------------------------------------------------|----------------|--------|---------------------------|------------|-------------------------|----------|-------|---|-----|
| Admin Ur   | nit Level:   | Agency 🗸                                                       |                |        |                           |            |                         |          |       |   | /   |
| Admin Ur   | nit          | Generic Bt                                                     | o3 Agency 🗸    |        |                           |            |                         |          |       |   | /   |
| Profile:   |              | Birth to 3 F                                                   |                | $\sim$ |                           |            |                         |          |       | / |     |
| Start Date | a:           |                                                                | / 2024 🔞       |        |                           |            |                         |          | /     | / |     |
| End Date   | v.           |                                                                |                |        |                           |            |                         |          |       |   |     |
|            |              | <u>рт уро</u>                                                  | / 2024 🕲       |        |                           |            |                         |          |       |   |     |
| Delete     |              |                                                                |                |        |                           |            |                         |          |       |   |     |
| (          |              |                                                                |                |        |                           |            |                         | Reset Up | pdate |   |     |
|            | A des la bla | 1                                                              | Adm in Unit    |        |                           | Start Date | End Date                |          | - 11  |   |     |
|            | Adm in Uni   | Level                                                          | Admin Unit     |        | Profile                   | start Date | End Date                | Deleted  | (1)   |   |     |
|            |              | Level                                                          |                |        |                           |            |                         |          | ۲     |   |     |
|            | AGENCY       | Lever                                                          | GENERIC BTO3   |        | BIRTH TO 3 FULL<br>ACCESS | 11/11/202  |                         |          | ۲     |   |     |
|            |              | Level                                                          |                |        | BIRTH TO 3 FULL           |            |                         | Ø        |       |   |     |
|            |              | Aurini Uni<br>Admin Uni<br>Profile:<br>Start Date:<br>Delete   | GENERIC BTOS / | AGENCY | BIRTH TO 3 FULL<br>ACCESS |            | 24                      | Ø        | Cel   |   | An4 |
|            |              | Admin Uni<br>Admin Uni<br>Profile:<br>Start Date:<br>End Date: | GENERIC BTOS / | AGENCY | BIRTH TO 3 FULL<br>ACCESS | 11/11/203  | 24<br>Sav               | e Canc   | Reset |   | Add |
|            |              | Admin Uni<br>Admin Uni<br>Profile:<br>Start Date:<br>End Date: | GENERIC BTOS / | AGENCY | BIRTH TO 3 FULL<br>ACCESS |            | 24<br>Sav<br>Start Date | Ø        | Reset |   | Add |

Click on the Save button to update your changes.

Remember: **Never** put an end date in the User Information or PPS Application Access sections of the User Details page.

Once the steps are completed for both the training and Production PPS Environments, the PPS user will no longer have access to PPS for the Birth to 3 Program.